### **Getting Started Using Zoom (Students)**

**Step 1:** Visit the Saint Leo Zoom information page at [https://saintleo.zoom.us](https://saintleo.zoom.us/)

**Step 2:** Click *Sign in* to be taken to the Saint Leo Okta portal.

**Step 3:** Once you sign in to Okta, click on the **ZOOM** icon under the *Resources* tab. Then follow these steps to [activate your Saint Leo Zoom Pro account](https://itod.saintleo.edu/Mediasite/Play/ac12aa2c482e404aaf8e33432fe7d3641d) and get started.

**Step 4:** Click the following link to join a test meeting in Zoom. <https://zoom.us/test>If you have not installed the Zoom application, you will be prompted to do so. You can use Zoom on your computer or other mobile devices. *(Before moving on to Step 5, make sure you are logged in to the Zoom Application by [checking these instructions\)](https://faculty.saintleo.edu/technology/zoomclientinstructions)*

**Step 5:** Now [configure your audio and video.](https://support.zoom.us/hc/en-us/articles/201362283-Testing-computer-or-device-audio) You can also try out the [Zoom room display](https://support.zoom.us/hc/en-us/articles/201362323-Changing-the-video-layout-Active-Speaker-View-and-Gallery-View-)  [options.](https://support.zoom.us/hc/en-us/articles/201362323-Changing-the-video-layout-Active-Speaker-View-and-Gallery-View-)

**Step 6:** From the **[Okta](https://saintleo.okta.com/)** page, now open **C@URSES**. Go to the *Activities* tab and scroll down to *Zoo***m**. If you receive the message "*Redirect to Zoom*", select **click here.**

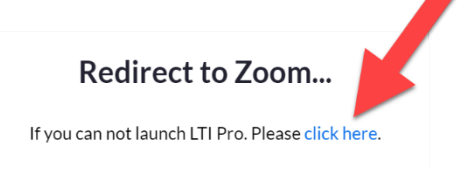

**Step 7:** Click on the Join button located on the screen. If everything has been installed correctly, you should be good.

If your instructor sends you a Zoom link directly, you can skip steps 6 and 7. Just click on the link and it will take you directly into the meeting. For more information, view here: <https://support.zoom.us/hc/en-us>

### **Troubleshooting**

If you see either of these messages, click on the blue button

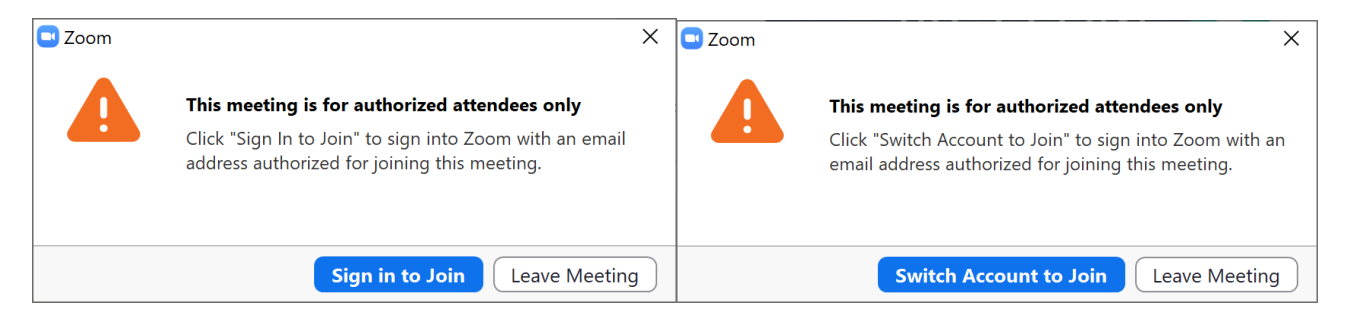

#### Click **Sign in with SSO** and the type **saintleo.** You will now be prompted to login to Okta.

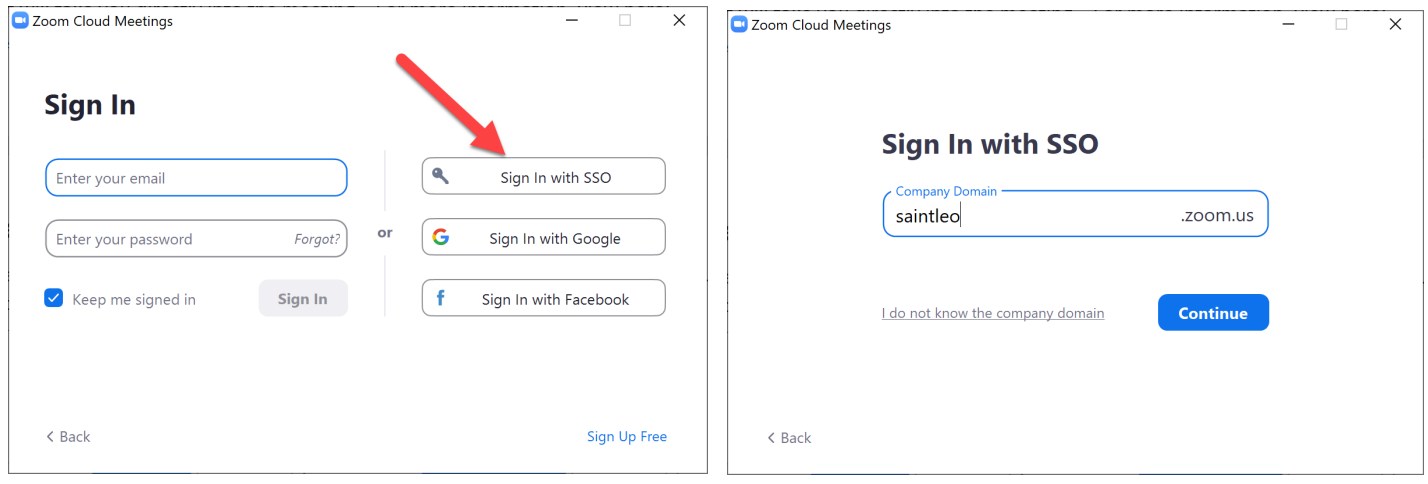

#### **Below are instructions for:**

- 1. Participant Controls in Zoom
- 2. Chat in Zoom
- 3. Accessing Zoom in Courses (D2L)

## **Participant Controls**

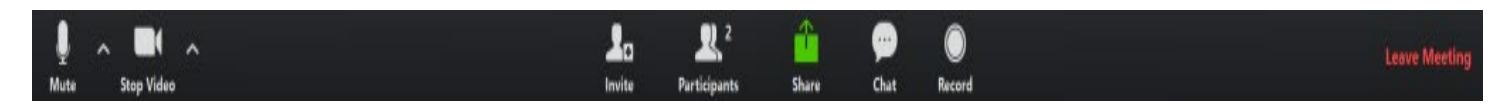

Your in-meeting control panel has all of the options you need to successfully communicate.

- **Mute:** Mute/unmute your microphone
- **Stop/Start Video**
- **Chat:** You can chat with the instructor and classmate.
- **Participants:** Give/view non-verbal feedback with the meeting host

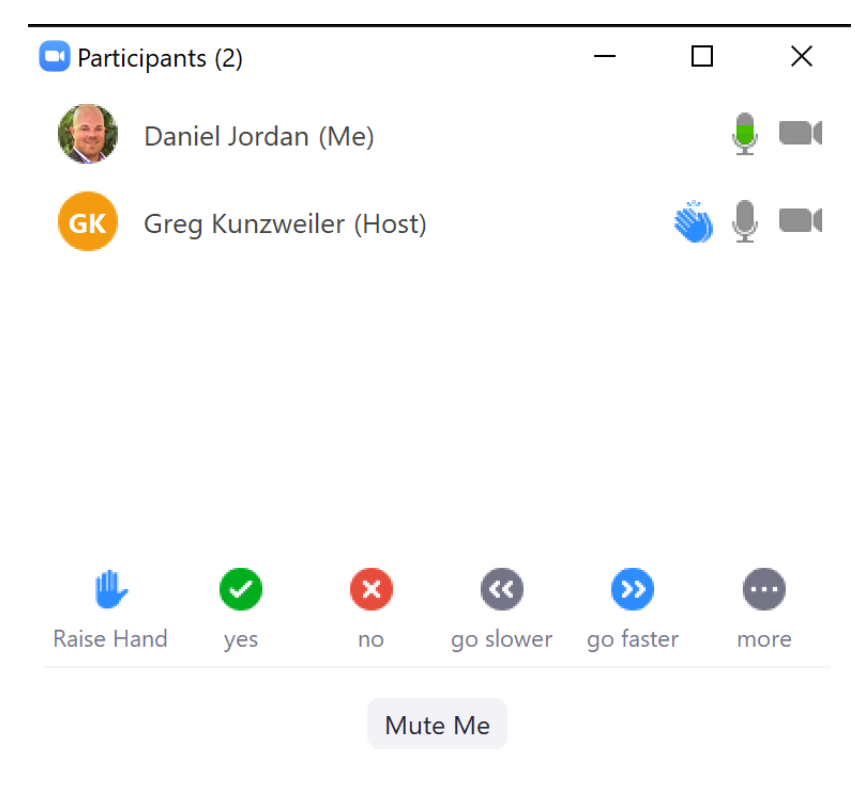

- o Raise your hand
- o Yes/no feedback
- o Ask the presenter to speed up or slow down
- o "more" thumbs up/down, applause, need a break

# **Chat**

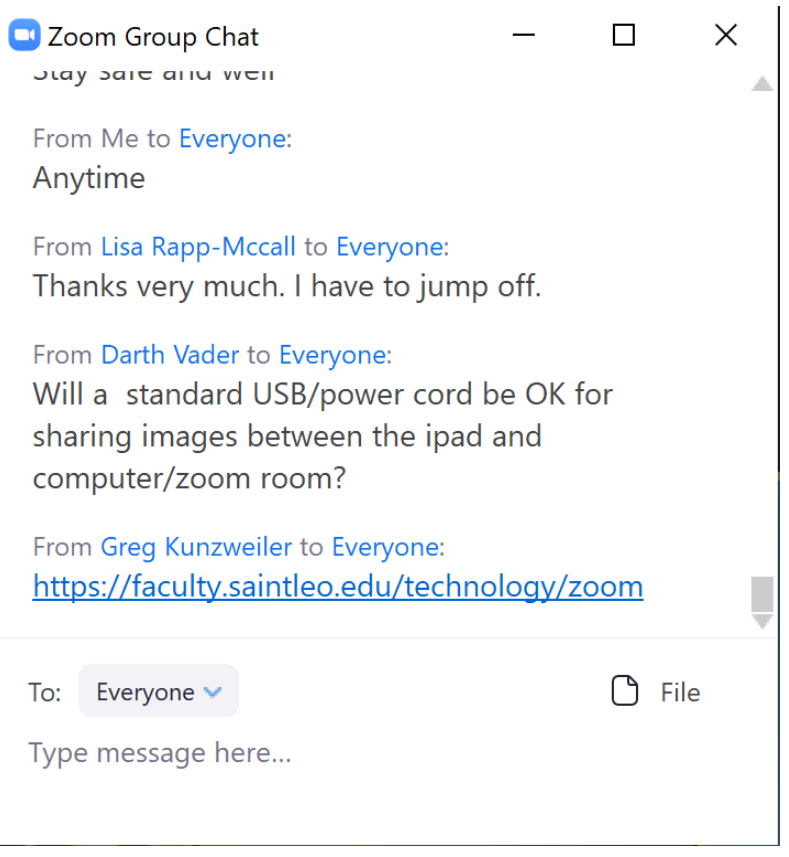

- o Add questions/comments during the meeting
- o Click on shared links
- o Upload files that your instructor may share
- o Chat with everyone or directly to individual participants
	- Chat discussions are saved automatically